### **EPIC-5537**

AMD Geode LX800 Processors Onboard DDR333 Memory

Up to 24-bit Single Channel LVDS

4 USB 2.0 / 2 COMs / 1 IDE/

1 SATAII/ 1 CompactFlash/ 8-bit Digital I/O

EPIC-5537 Manual Rev.A 3rd Ed. January 2010

## Copyright Notice

This document is copyrighted, 2009. All rights are reserved. The original manufacturer reserves the right to make improvements to the products described in this manual at any time without notice.

No part of this manual may be reproduced, copied, translated, or transmitted in any form or by any means without the prior written permission of the original manufacturer. Information provided in this manual is intended to be accurate and reliable. However, the original manufacturer assumes no responsibility for its use, or for any infringements upon the rights of third parties that may result from its use.

The material in this document is for product information only and is subject to change without notice. While reasonable efforts have been made in the preparation of this document to assure its accuracy, AAEON assumes no liabilities resulting from errors or omissions in this document, or from the use of the information contained herein.

AAEON reserves the right to make changes in the product design without notice to its users.

## Acknowledgments

All other products' name or trademarks are properties of their respective owners.

- Award is a trademark of Award Software International, Inc.
- CompactFlash<sup>™</sup> is a trademark of the Compact Flash Association.
- AMD, the AMD Arrow logo and combinations thereof are trademarks of Advanced Micro Devices, Inc.
- Microsoft Windows is a registered trademark of Microsoft Corp.
- ITE is a trademark of Integrated Technology Express, Inc.
- IBM, PC/AT, PS/2, and VGA are trademarks of International Business Machines Corporation.

All other product names or trademarks are properties of their respective owners.

## Packing List

Before you begin installing your card, please make sure that the following materials have been shipped:

- 1 9657666600 Jumper Cap
- 1 9681945700 Cable Kit
	- ¾ 1709070500 SATA Cable, 7 Pitch, 1.27mm,

50cm

¾ 1700060152 Keyboard/Mouse Cable, Length

15cm

- 1 EPIC-5537 CPU Card
- 1 Quick Installation Guide
- 1 CD-ROM for manual (in PDF format) and drivers

If any of these items should be missing or damaged, please contact your distributor or sales representative immediately.

### **Contents**

#### **Chapter 1 General Information**

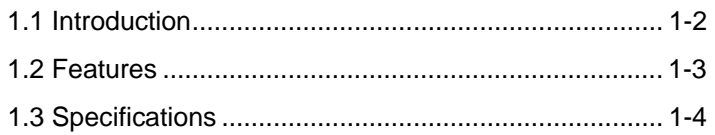

#### **Chapter 2 Quick Installation Guide**

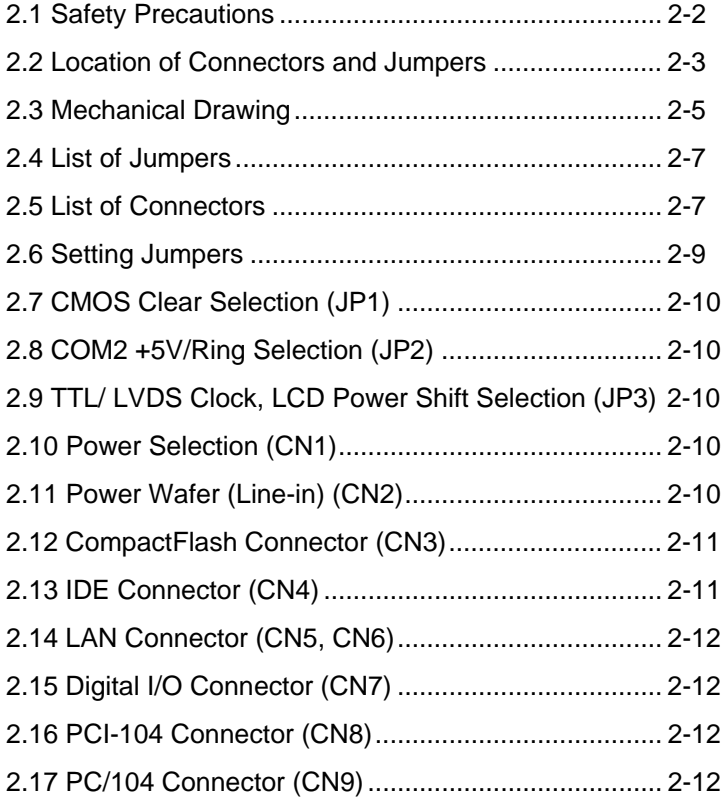

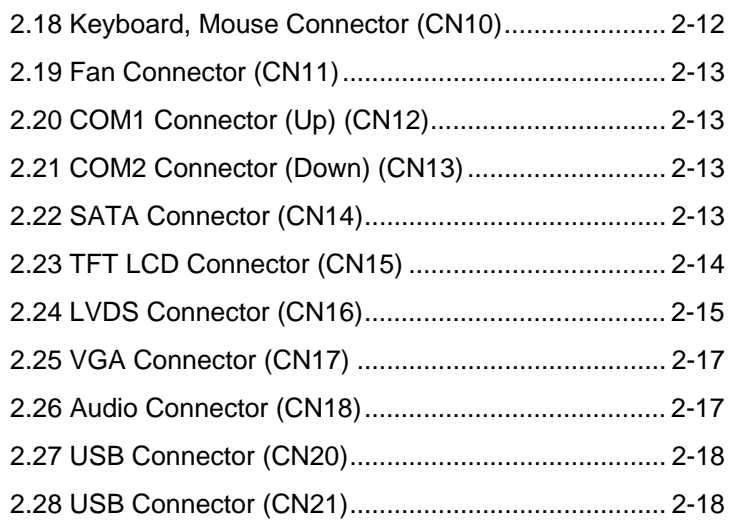

#### **Chapter 3 Award BIOS Setup**

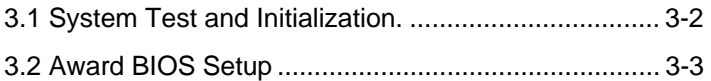

#### **Chapter 4 Driver Installation**

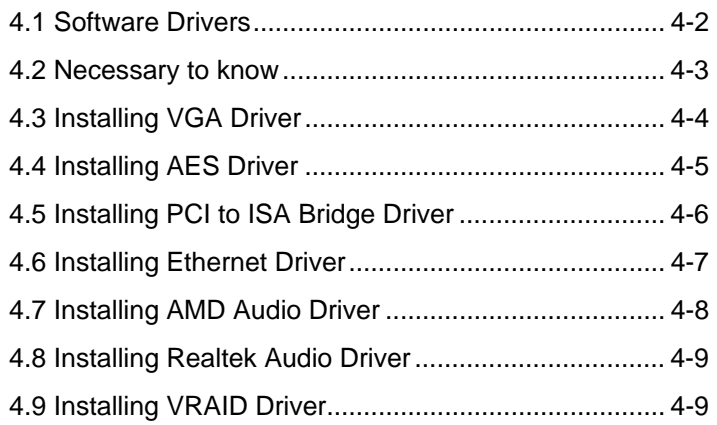

#### **Appendix A Programming The Watchdog Timer**

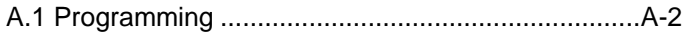

#### **Appendix B I/O Information**

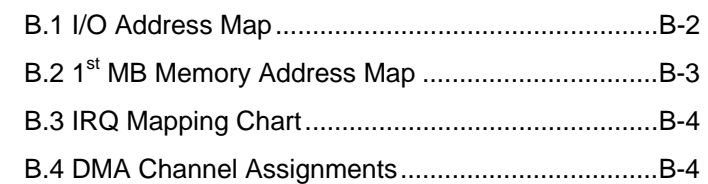

#### **Appendix C Mating Connector**

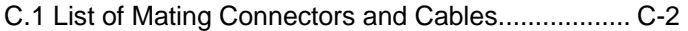

# **Chapter** 1

## **General Information**

*Chapter 1 General Information* 1- 1

#### **1.1 Introduction**

AAEON announces a brand new EPIC Board-EPIC-5537, designed to fit in diverse applications that demand for fitting in different space limitations and high performance.

EPIC-5537 accommodates onboard AMD Geode LX 800 processor and the Front Side Bus is 500MHz. This model features DDR 333 and system memory is to 256MB (optional 512MB). Moreover, EPIC-5537 adopts AMD LX series + CS5536 as its chipset.

In addition, EPIC-5537 deploys Intel 82551ER 10/100Base-TX chip and features two RJ-45 ports onboard to display the transcendent performance of network connections. This new EPIC Express Board configures an AMD LX series + TI SN75LVDS83 display chipset to support CRT/LCD simultaneous/ dual view displays.

In addition to the PC/104+ expansion, EPIC-5537 also features one EIDE, one SATA, one Type II CompactFlash for the storage and four USB 2.0 ports, two COM ports, 8-bit Digital I/O for flexible I/O expansion. EPIC-5537 is an excellent choice for your vital applications.

#### **1.2 Features**

- z Onboard AMD Geode LX 800 Processor
- z AMD LX 800 + CS5536 Chipset
- Onboard DDR333 Memory 256MB (Optional 512MB)
- 10/100Base-TX Ethernet x 2
- CRT & Up to 24-bit Single Channel LVDS
- z AC97 2.0 Code 2CH Audio
- SATA x 1, EIDE x 1, CompactFlash x 1
- USB2.0 x 4, COM x 2, 8-bit Digital I/O
- PC/104+ Expansion
- +5V Only Operation, AT Power Type

#### **1.3 Specifications**

### *System*  z CPU Onboard AMD Geode LX 800 (500MHz) processor System Memory **Onboard DDR333-256MB** (Optional 512MB) z Chipset AMD LX 800 + CS5536 I/O Chipset SMSC SCH3112 Ethernet Intel 82551ER (Intel 82551IT for WiTAS series products), 10/100Base-TX, RJ-45 x 2 BIOS Award Plug & Play BIOS – 1 MB ROM Watchdog Timer Generates a time-out system reset H/W status monitoring Supports power supply voltage and temperature monitoring Expansion Interface PC/104+ (PCI-104 + PC/104) Battery **Lithium battery** Power Requirement +5V only, AT **Operating Temperature**  $F~140^{\circ}F$  (0 $^{\circ}C~60^{\circ}C$ ), Optional: -4°F~158°F (-20°C~70°C) (for WiTAS series products) Storage Temperature  $F~176^{\circ}F~(^{40^{\circ}C~80^{\circ}C})$ Operating Humidity 0%~90% relative humidity,

*Chapter 1 General Information* 1- 4

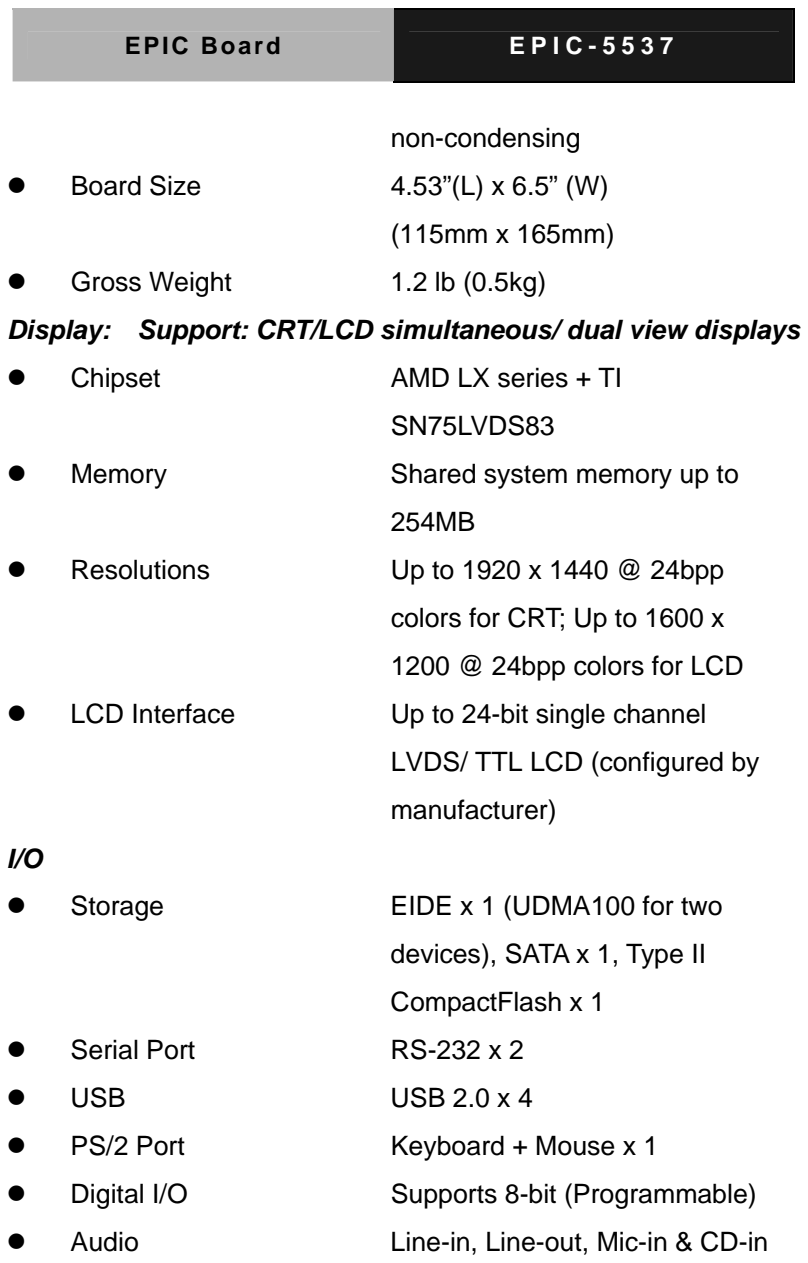

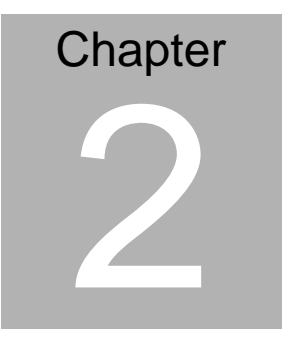

## **Quick Installation Guide**

#### *Notice:*

*The Quick Installation Guide is derived from Chapter 2 of user manual. For other chapters and further installation instructions, please refer to the user manual CD-ROM that came with the product.* 

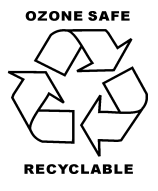

Part No. 2007553712 Printed in Taiwan January 2010

 *Chapter 2 Quick Installation Guide* 2-1

#### **2.1 Safety Precautions**

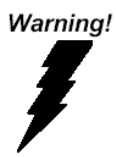

*Always completely disconnect the power cord from your board whenever you are working on it. Do not make connections while the power is on, because a sudden rush of power can damage sensitive electronic components.* 

Caution!

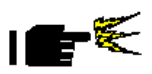

*Always ground yourself to remove any static charge before touching the board. Modern electronic devices are very sensitive to static electric charges. Use a grounding wrist strap at all times. Place all electronic components on a static-dissipative surface or in a static-shielded bag when they are not in the chassis* 

#### **2.2 Location of Connectors and Jumpers**

#### **Component Side**

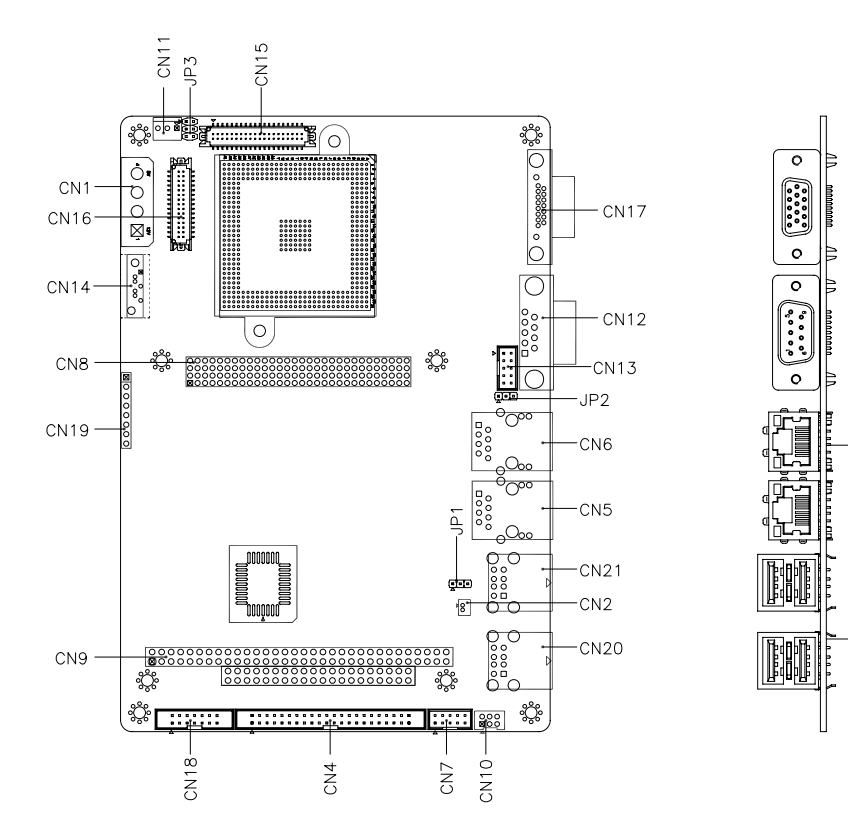

#### **Solder Side**

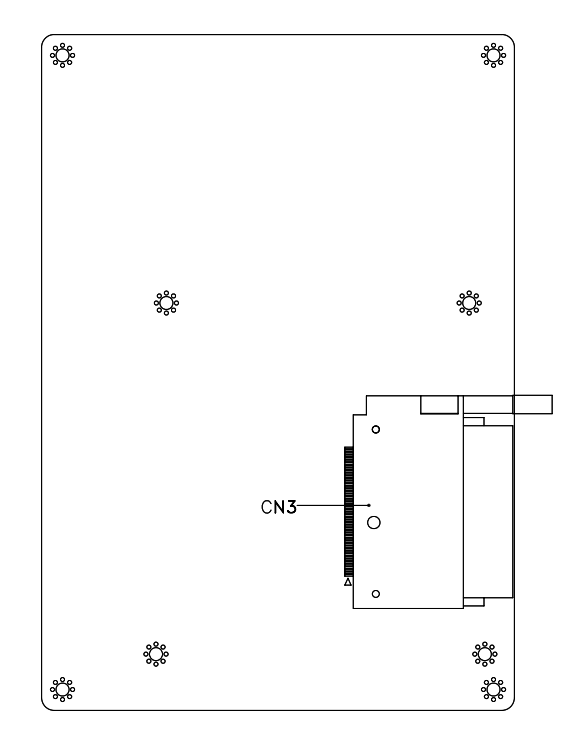

#### *Chapter 2 Quick Installation Guide* 2-4

#### **2.3 Mechanical Drawing**

#### **Component Side**

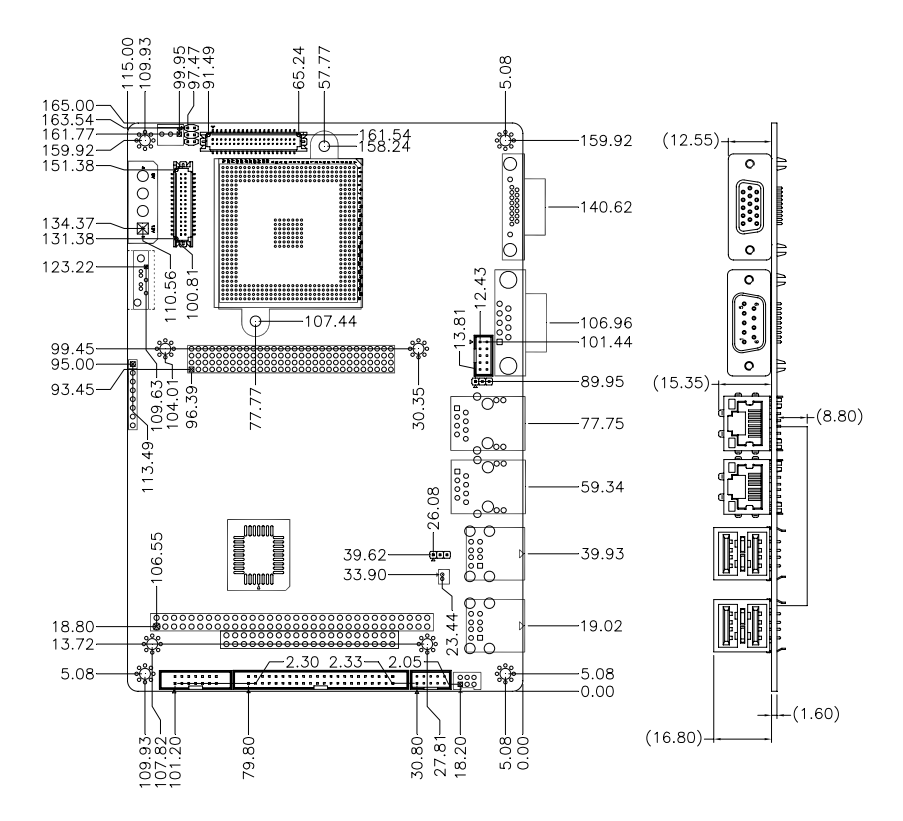

#### **Solder Side**

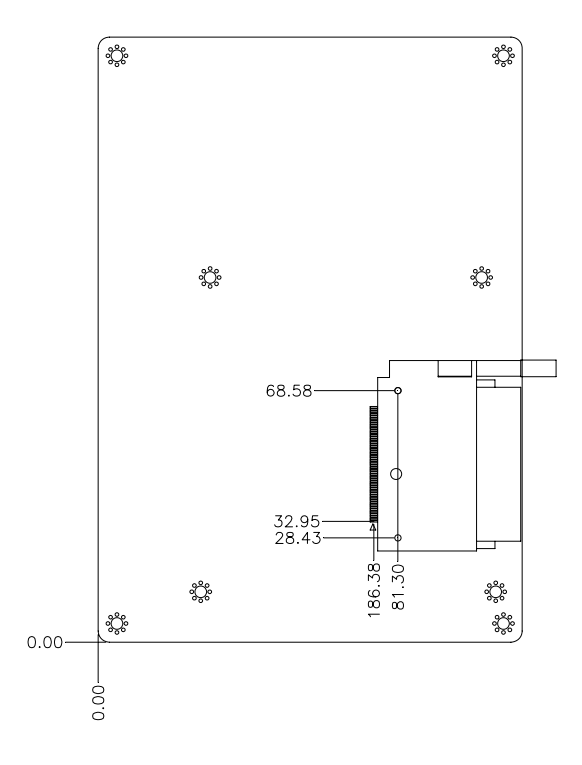

#### **2.4 List of Jumpers**

The board has a number of jumpers that allow you to configure your system to suit your application.

The table below shows the function of each of the board's jumpers:

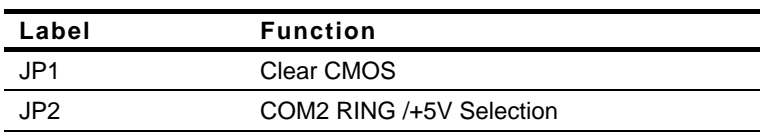

#### **Jumpers**

#### **2.5 List of Connectors**

The board has a number of connectors that allow you to configure your system to suit your application. The table below shows the function of each board's connectors:

#### **Connectors**

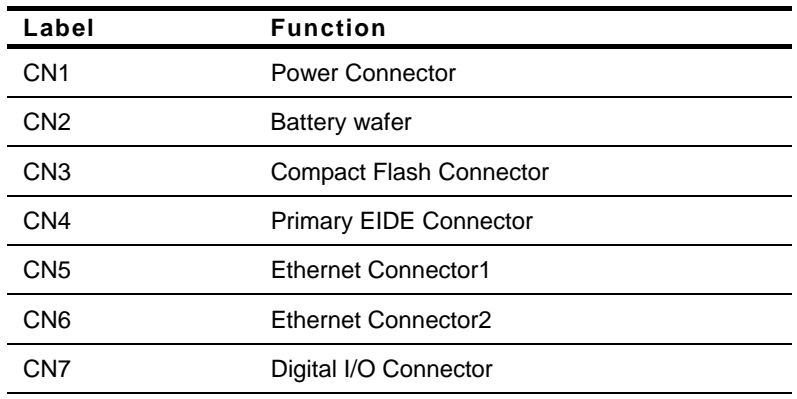

 *Chapter 2 Quick Installation Guide* 2-7

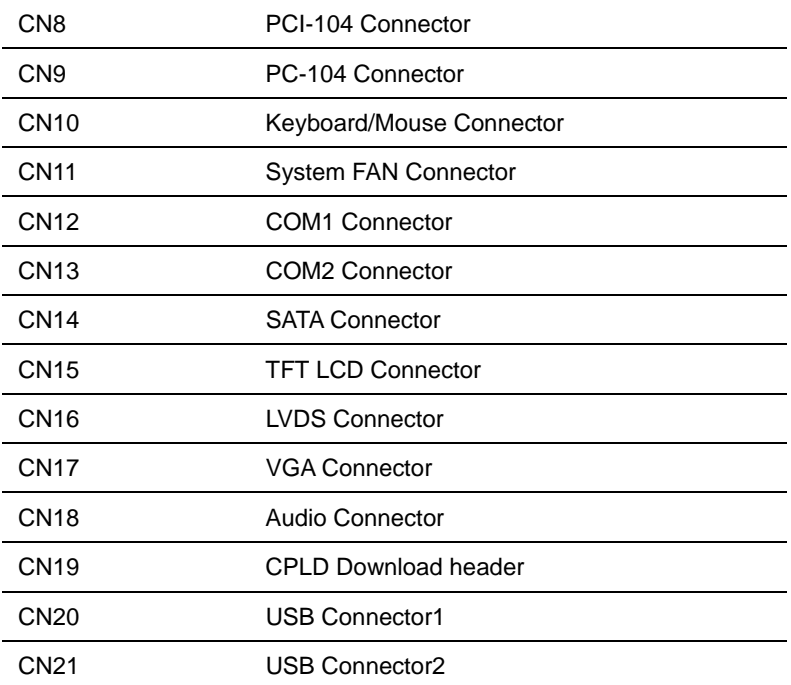

#### **2.6 Setting Jumpers**

You configure your card to match the needs of your application by setting jumpers. A jumper is the simplest kind of electric switch. It consists of two metal pins and a small metal clip (often protected by a plastic cover) that slides over the pins to connect them. To "close" a jumper you connect the pins with the clip.

To "open" a jumper you remove the clip. Sometimes a jumper will have three pins, labeled 1, 2 and 3. In this case you would connect either pins 1 and 2 or 2 and 3.

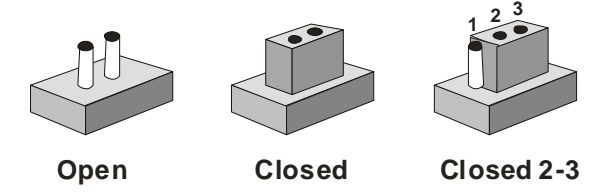

A pair of needle-nose pliers may be helpful when working with jumpers.

If you have any doubts about the best hardware configuration for your application, contact your local distributor or sales representative before you make any change.

Generally, you simply need a standard cable to make most connections.

#### **2.7 CMOS Clear Selection (JP1)**

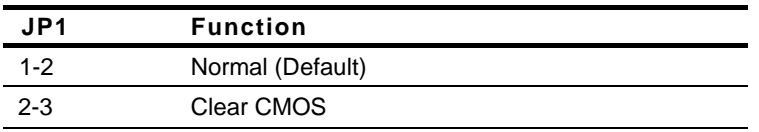

#### **2.8 COM2 +5V/Ring Selection (JP2)**

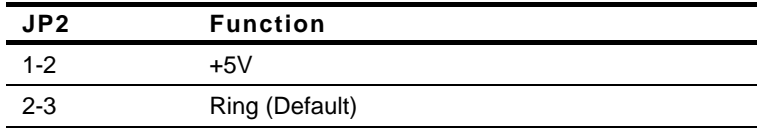

#### **2.9 TTL/LVDS Clock, LCD Power Shift Selection (JP3)**

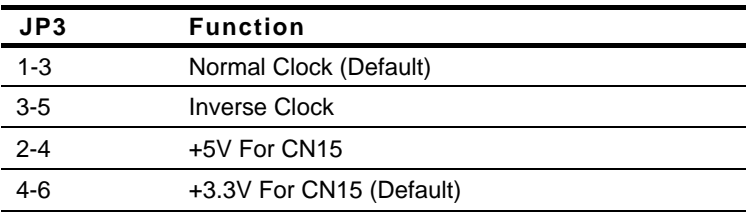

#### **2.10 Power Selection (CN1)**

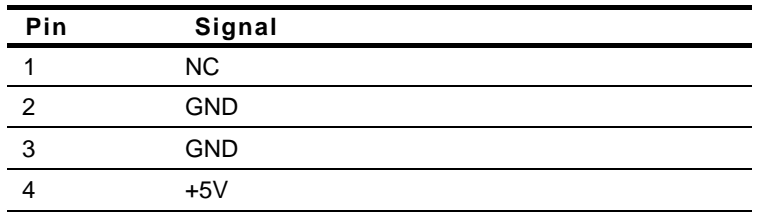

#### **2.11 Power Wafer (Line-in) (CN2)**

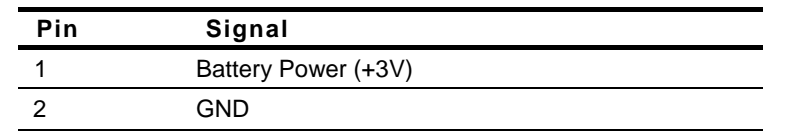

*Chapter 2 Quick Installation Guide* 2-10

#### **2.12 CompactFlash Connector (CN3)**

Standard Compact Flash Connector

#### **2.13 IDE Connector (CN4)**

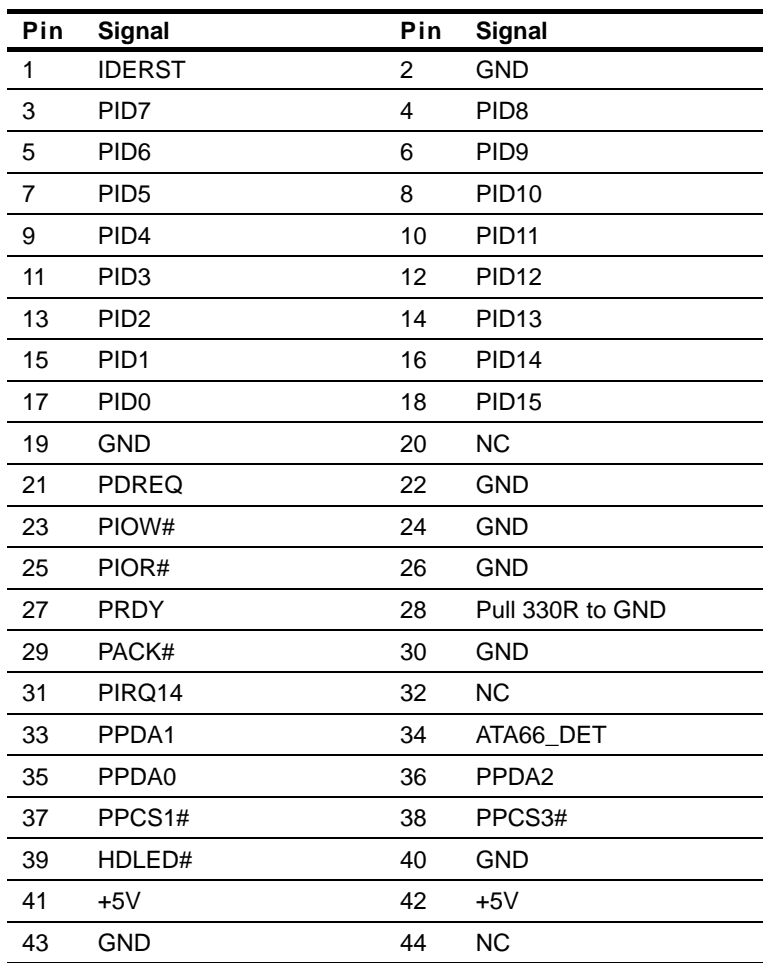

#### **2.14 LAN Connector (CN5, CN6)**

Standard RJ-45 LAN connector

#### **2.15 Digital I/O Connector (CN7)**

#### **Address: 800H**

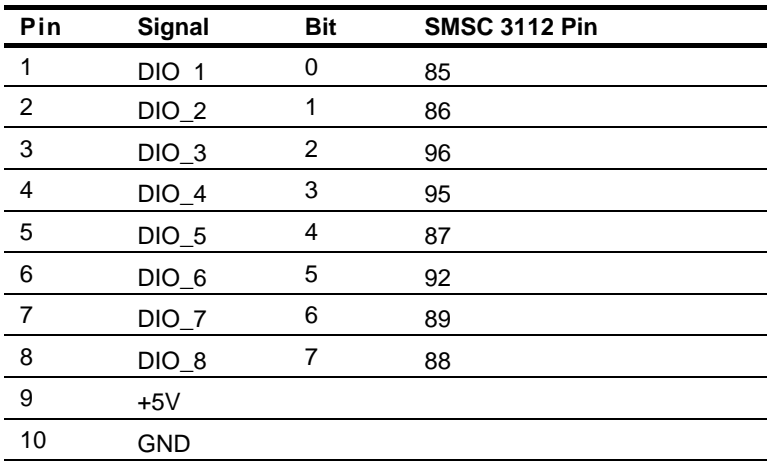

#### **2.16 PCI-104 Connector (CN8)**

Standard PCI-104 Connector

#### **2.17 PC/104 Connector (CN9)**

Standard PC/104 Connector

#### **2.18 Keyboard, Mouse Connector (CN10)**

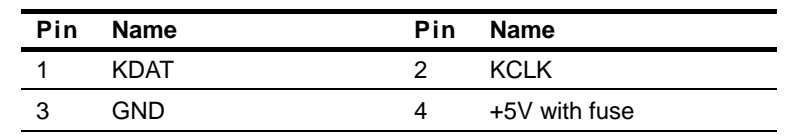

*Chapter 2 Quick Installation Guide* 2-12

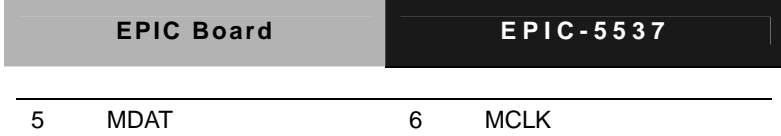

#### **2.19 Fan Connector (CN11)**

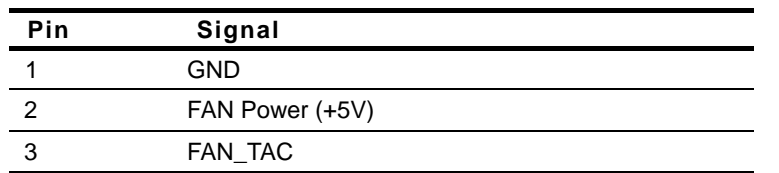

#### **2.20 COM1 Connector (Up) (CN12)**

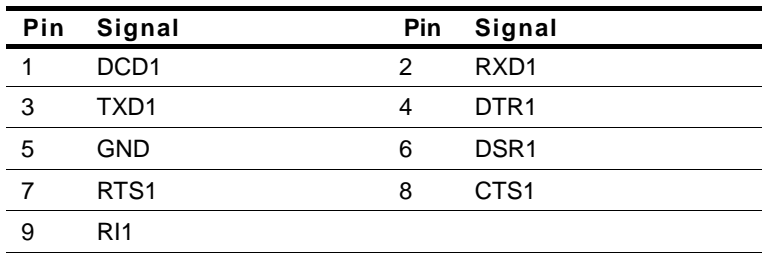

#### **2.21 COM2 Connector (Down) (CN13)**

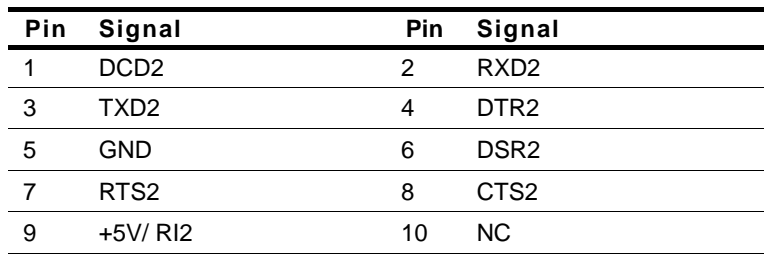

#### **2.22 SATA Connector (CN14)**

Standard SATA Connector

#### **2.23 TFT LCD Connector (CN15)**

#### **For 18-bit TFT LCD**

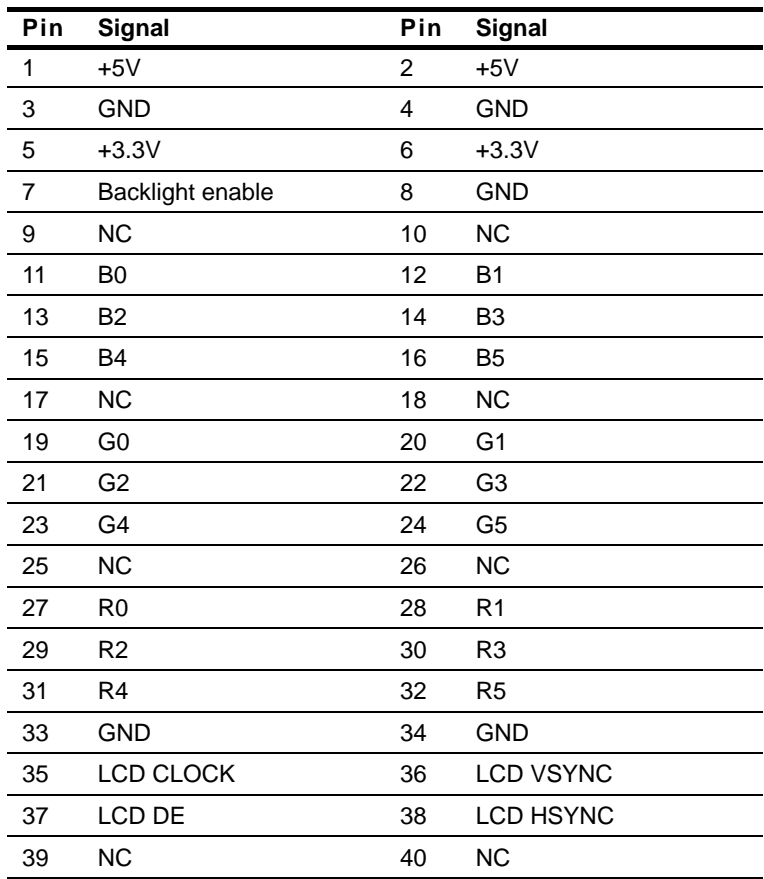

#### **For 24-bit TFT LCD**

| Pin | Signal | Pin Signal |
|-----|--------|------------|
|     | $+5V$  | $+5V$      |
|     | GND    | GND        |

*Chapter 2 Quick Installation Guide* 2-14

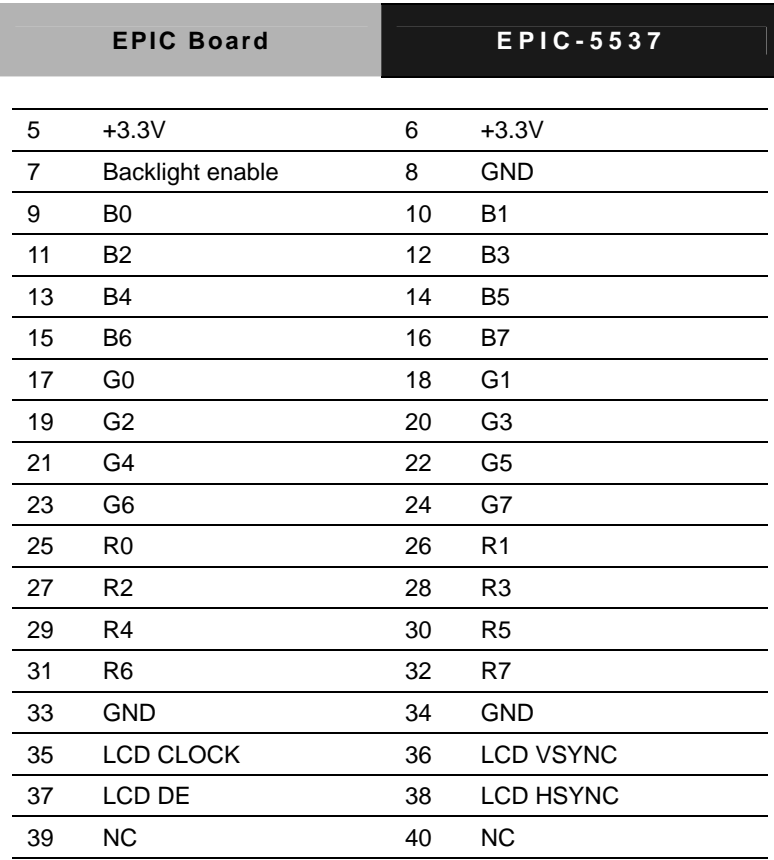

#### **2.24 LVDS Connector (CN16)**

#### **For 18-bit LVDS**

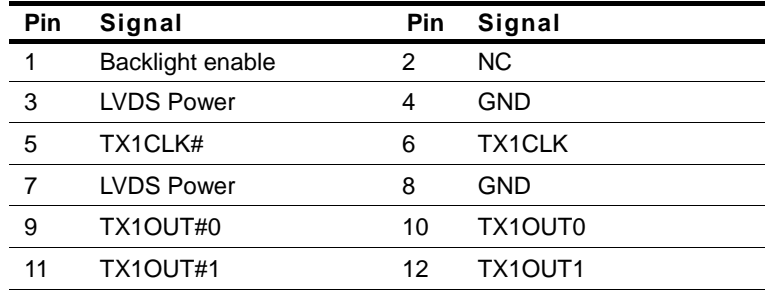

 *Chapter 2 Quick Installation Guide* 2-15

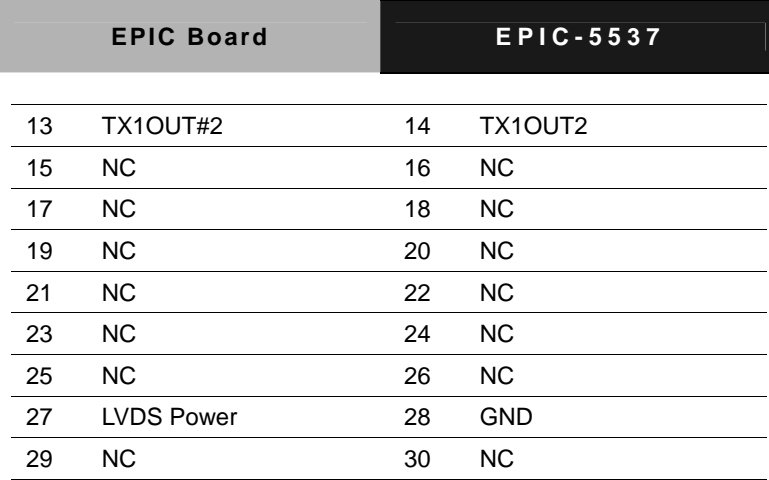

#### **For 24-bit LVDS**

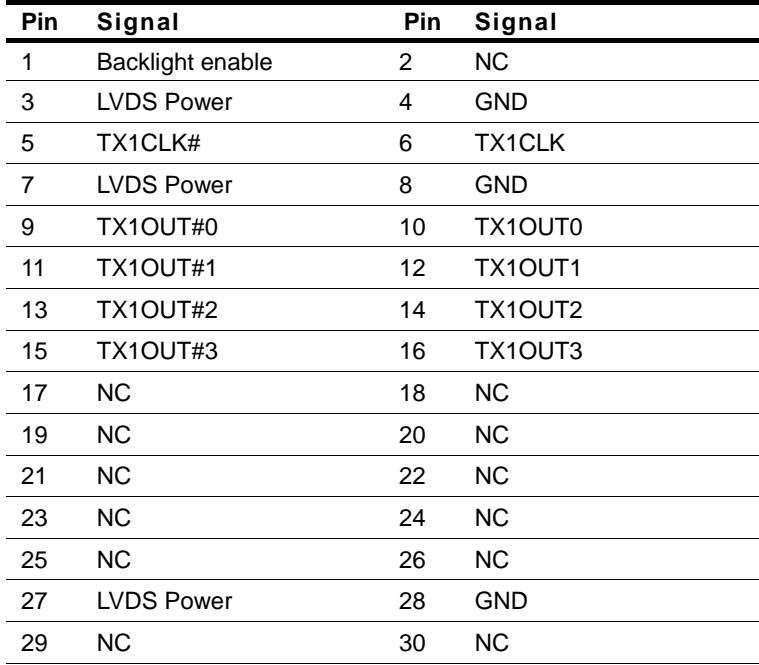

#### **2.25 VGA Connector (CN17)**

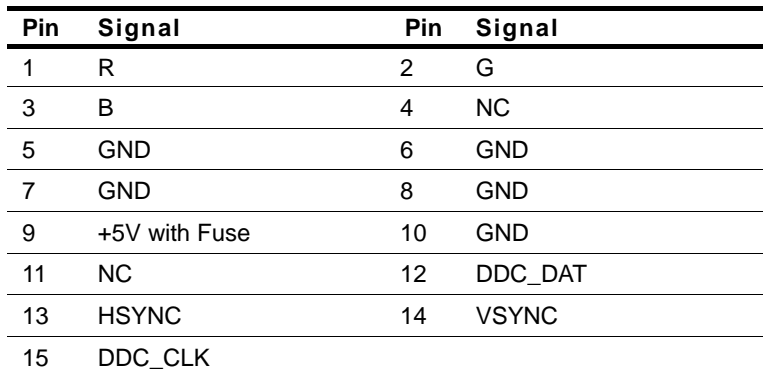

#### **2.26 Audio Connector (CN18)**

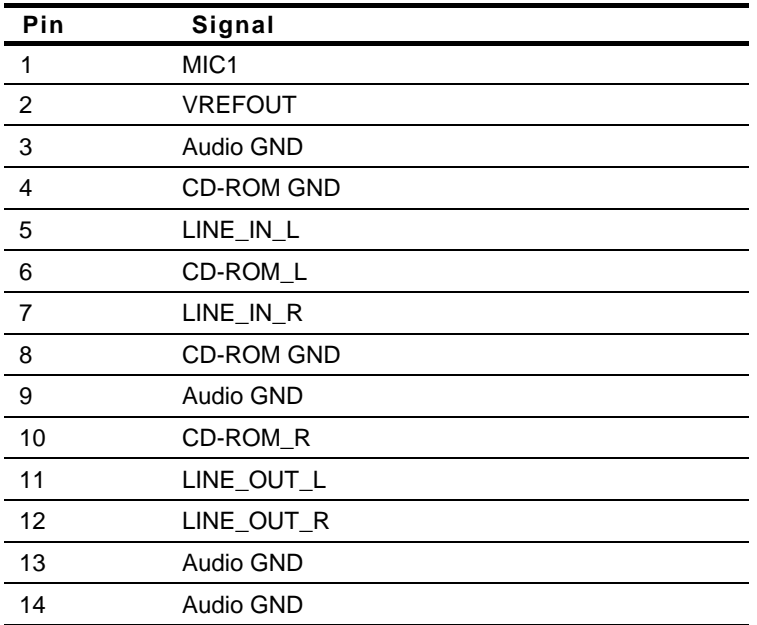

#### **2.27 USB Connector (CN20)**

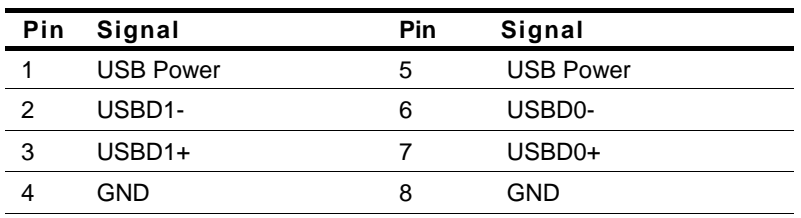

#### **2.28 USB Connector (CN21)**

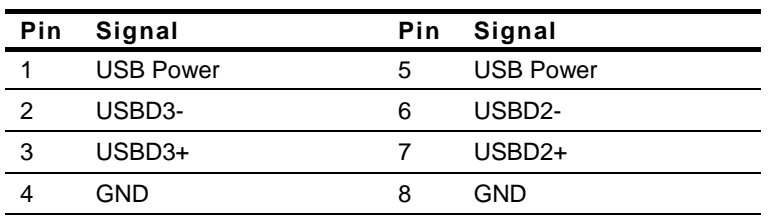

#### **Below Table for China RoHS Requirements**  产品中有毒有害物质或元素名称及含量

#### **AAEON Main Board/ Daughter Board/ Backplane**

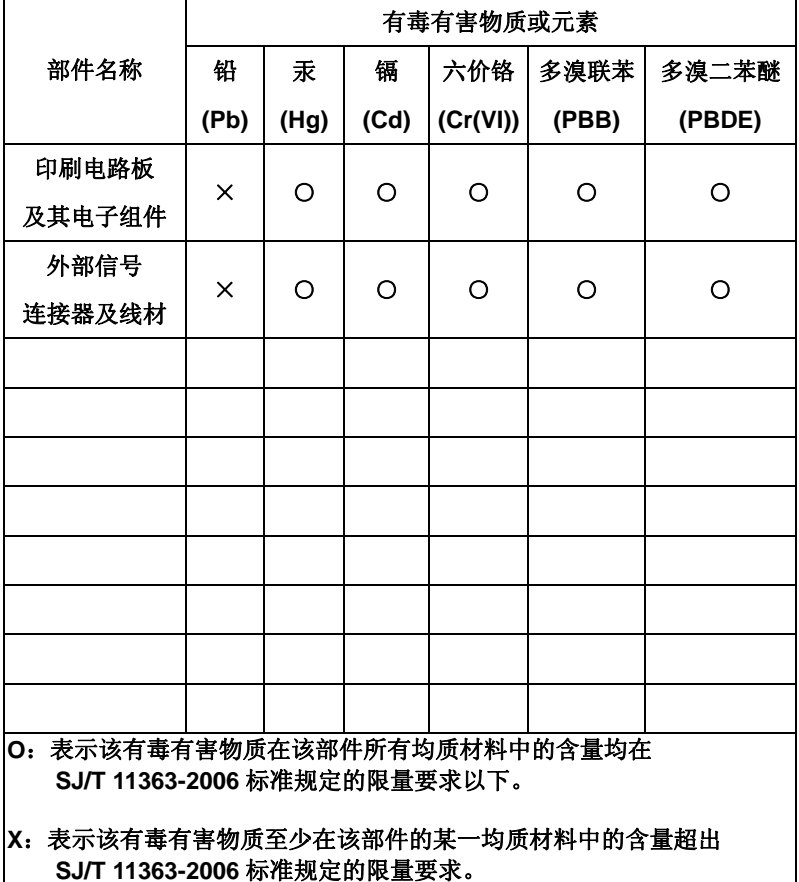

备注:此产品所标示之环保使用期限,系指在一般正常使用状况下。

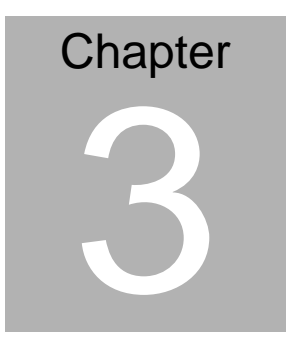

## **Award BIOS Setup**

*Chapter 3 Award BIOS Setup* 3-1

#### **3.1 System Test and Initialization**

These routines test and initialize board hardware. If the routines encounter an error during the tests, you will either hear a few short beeps or see an error message on the screen. There are two kinds of errors: fatal and non-fatal. The system can usually continue the boot up sequence with non-fatal errors. Non-fatal error messages usually appear on the screen along with the following instructions:

Press <F1> to RESUME

Write down the message and press the F1 key to continue the boot up sequence.

#### **System configuration verification**

These routines check the current system configuration against the values stored in the CMOS memory. If they do not match, the program outputs an error message. You will then need to run the BIOS setup program to set the configuration information in memory.

There are three situations in which you will need to change the CMOS settings:

- 1. You are starting your system for the first time
- 2. You have changed the hardware attached to your system
- 3. The CMOS memory has lost power and the configuration information has been erased.

The EPIC-5537 CMOS memory has an integral lithium battery backup for data retention. However, you will need to replace the complete unit when it finally runs down.

#### **3.2 Award BIOS Setup**

Awards BIOS ROM has a built-in Setup program that allows users to modify the basic system configuration. This type of information is stored in battery-backed CMOS RAM so that it retains the Setup information when the power is turned off.

#### **Entering Setup**

Power on the computer and press <Del> immediately. This will allow you to enter Setup.

#### **Standard CMOS Features**

Use this menu for basic system configuration. (Date, time, IDE, etc.)

#### **Advanced BIOS Features**

Use this menu to set the advanced features available on your system.

#### **Advanced Chipset Features**

Use this menu to change the values in the chipset registers and optimize your system performance.

#### **Integrated Peripherals**

Use this menu to specify your settings for integrated peripherals. (keyboard, mouse etc.)

#### **Power Management Setup**

Use this menu to specify your settings for power management. (HDD power down, power on by ring, KB wake up, etc.)

#### **PnP/PCI Configurations**

This entry appears if your system supports PnP/PCI.

#### **PC Health Status**

Use this menu to set PC Health Status.

#### **Frequency/Voltage Control**

Use this menu to specify your settings for auto detect DIMM/PCI clock and spread spectrum.

#### **Load Optimized Defaults**

Use this menu to load the BIOS default values that are factory settings for optimal performance system operations. While AWARD has designated the custom BIOS to maximize performance, the factory has the right to change these defaults to meet their needs.

#### **Set Password**

Use this menu to set Supervisor Password.

#### **Save and Exit Setup**

Save CMOS value changes to CMOS and exit setup.

#### **Exit Without Saving**

Abandon all CMOS value changes and exit setup.

**You can refer to the "AAEON BIOS Item Description.pdf" file in the CD for the meaning of each setting in this chapter.**

# **Chapter** 4

## **Driver Installation**

*Chapter 4 Driver Installation* 4 - 1

#### **4.1 Software Drivers**

This chapter describes the operation and installation of the display drivers supplied on the Supporting CD-ROM that are shipped with your product. The onboard VGA adapter is based on the AMD LX VGA Flat Panel/CRT controller. This controller offers a large set of extended functions and higher resolutions. The purpose of the enclosed software drivers is to take advantage of the extended features of the AMD LX VGA Flat Panel/CRT controller.

#### **Hardware Configuration**

Some of the high-resolution drivers provided in this package will work only in certain system configurations. If a driver does not display correctly, try the following:

- 1. Change the display controller to CRT-only mode, rather than flat panel or simultaneous display mode. Some high-resolution drivers will display correctly only in CRT mode.
- 2. If a high-resolution mode does not support your system, try to use a lower-resolution mode. For example, 1024 x 768 mode will not work on some systems, but 800 x 600 mode supports the most.

#### **4.2 Necessary to Know**

The instructions in this manual assume that you understand elementary concepts of MS-DOS and the IBM Personal Computer. Before you attempt to install any driver from the *Supporting CD-RO*M, you should:

- Know how to copy files from a CD-ROM to a directory on the hard disk
- Understand the MS-DOS directory structure If you are uncertain about any of these concepts, please refer to the DOS or OS/2 user reference guides for more information before you proceed with the installation.

#### **Before you begin**

The Supporting CD-ROM contains different drivers for corresponding Windows OS, please choose the specific driver for your Windows OS.

#### **4.3 Installing VGA Driver**

#### **Win XP / Win XPe VGA**

Place the Driver CD-ROM into your CD-ROM drive and follow the steps below to install.

- 1. Click on **Start** button.
- 2. Click on **Settings** button.
- 3. Click on **Control Panel** button.
- 4. Click on **System** button.
- 5. Select **Hardware** and click on **Device Manager…**.
- 6. Double click on **Video Controller (VGA Compatible)**.
- 7. Click on **Update Driver…**.
- 8. Click on **Next**.
- 9. Select **Search for a suitable driver…**, then click on **Next**.
- 10. Select **Specify a location**, then click on **Next**.
- 11. Click on **Browse**.
- 12. Select "l**x\_win"** file from CD-ROM **(Driver/Step 1**

**LX\_Graphics)** then click on **Open**.

- 13. Click on **OK**.
- 14. Click on **Next**.
- 15. Click on **Yes**.
- 16. Click on **Finish**.

**Note:** The user must install this system driver before install other device drivers.

#### **4.4 Installing AES Driver**

#### **Win XP / Win XPe AES**

Place the Driver CD-ROM into your CD-ROM drive and follow the steps below to install.

- 1. Click on **Start** button.
- 2. Click on **Settings** button.
- 3. Click on **Control Panel** button.
- 4. Click on **System** button.
- 5. Select **Hardware** and click on **Device Manager…**
- 6. Double click on **Entertainment Encryption/Decryption**

#### **Controller**.

- 7. Click on **Update Driver…**
- 8. Click on **Next**.
- 9. Select **Search for a suitable driver…**, then click on **Next**.
- 10. Select **Specify a location**, then click on **Next**.
- 11. Click on **Browse**.
- 12. Select **"LXAES"** file from CD-ROM **(Driver/Step 2 AES)** then click on **Open**.
- 13. Click on **OK**.
- 14. Click on **Next**.
- 15. Click on **Finish**.

#### **4.5 Installing PCI to ISA Bridge Driver**

#### **Win XP / Win XPe System**

Place the Driver CD-ROM into your CD-ROM drive and follow the following steps to install.

- 1. Click on **Start** button.
- 2. Click on **Settings** button.
- 3. Click on **Control Panel** button.
- 4. Click on **System** button.
- 5. Select **Hardware** and click on **Device Manager…**
- 6. Double click on **Other PCI Bridge Device**
- 7. Click on **Update Driver…**
- 8. Click on **Next**.
- 9. Select **Search for a suitable driver…**, then click on **Next**.
- 10. Select **Specify a location**, then click on **Next**.
- 11. Click on **Browse**.
- 12. Select "**Ite**" file from CD-ROM **(Driver/Step 3- PCI to ISA Bridge)** then click on **open**.
- 13. Click on **OK**.
- 14. Click on **Next**.
- 15. Click on **Finish**.

#### **4.6 Installing Ethernet Driver**

- 1. Click on the **Step 4 Intel 82551 Lan Driver** folder.
- 2. Double click on the **PROWinXPE.exe** file located in the folder.
- 3. Follow the instructions that the window shows.
- 4. Click on **Start** Button
- 5. Click on **Settings** Button
- 6. Click on **Control Panel** Button
- 7. Click on **System** Button
- 8. Select **Hardware** and click on **Device Manager…**
- 9. Double click on **Ethernet Controller**
- 10. Click on **Update Driver…**
- 11. Click on **Next**.
- 12. Select **Search for a suitable driver…**, then click on **Next**.
- 13. Select **Specify a location**, then click on **Next**
- 14. Click on **Browse**
- 15. Select "**WinXP Embeded**" file from C:\ (IntelEmbedded6.0 \ PRO100) then click on Open.
- 16. Click on **OK**
- 17. Click on **Next**
- 15. Click on **Finish**

#### **4.7 Installing AMD Audio Driver**

#### **Win XP / Win XPe Audio**

Place the Driver CD-ROM into your CD-ROM drive and follow the steps below to install.

- 1. Click on **Start** button.
- 2. Click on **Settings** button.
- 3. Click on **Control Panel** button.
- 4. Click on **System** button.
- 5. Select **Hardware** and click on **Device Manager…**
- 6. Double click on **Multimedia Audio Controller**
- 7. Click on **Update Driver…**
- 8. Click on **Next**
- 9. Select **Search for a suitable driver…**, then click on **Next**
- 10. Select **Specify a location**, then click on **Next**
- 11. Click on **Browse**
- 12. Select **"LXWDMAu"** file from CD-ROM **(Driver/Step 5 AMD**

**Audio Driver)** then click on **Open**

- 13. Double click on the **"bin"** folder
- 14. Click on **OK**
- 15. Click on **Next**
- 16. Click on **Yes**
- 17. Click on **Finish**

#### **4.8 Installing Realtek Audio Driver**

- 1. Click on the *Step 6 –Realtek audio driver* folder.
- 2. Double click on the *WDM\_A400.exe* file located in the folder.
- 3. Follow the instructions that the window shows.
- 4. The system will help you install the driver automatically.

#### **4.9 Installing VRAID Driver**

Please follow the application note to install the *Step 7- VRAID\_Driver\_V550B* 

#### **Application Note:**

Window Operating System cannot recognize the driver of chip VT6421 and treat it as a third-part driver. Please follow below steps to install the driver with Operating System.

- 1. Creating a Drive Disk: copy the SATA driver from AAEON CD to floppy disk before install OS.
	- z Click on *Step 7-VRAID\_Driver\_V550B*
	- Click on **VRAIDDrv** (see below picture)

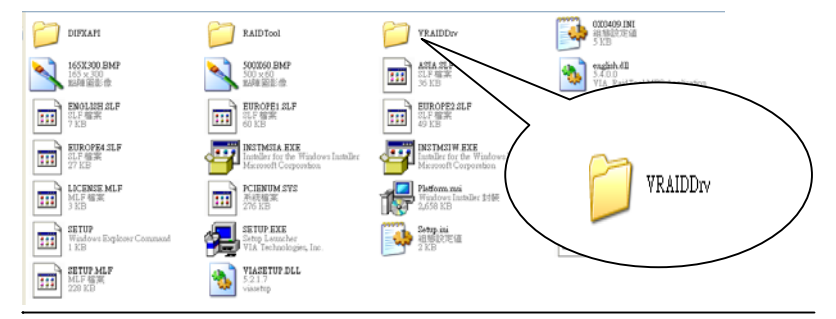

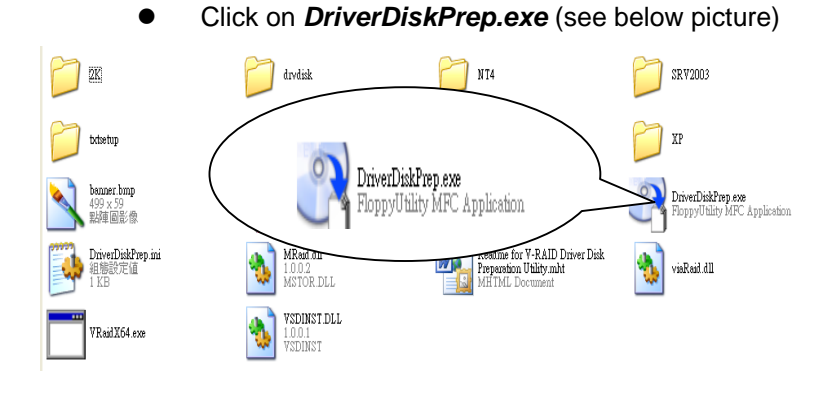

Click on the OS what you are going to install.

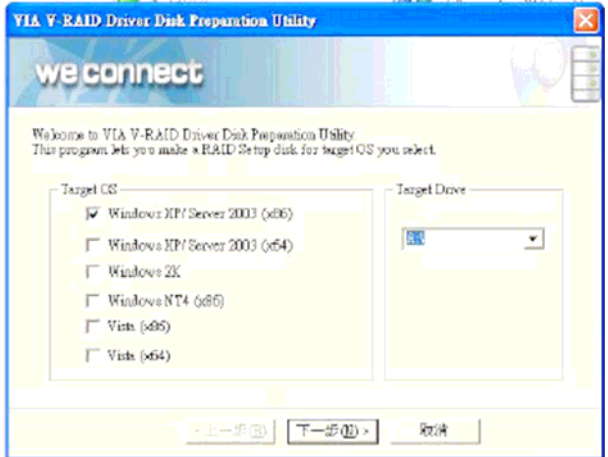

#### *Chapter 4 Driver Installation* 4 - 10

#### Install Floppy or USB Floppy

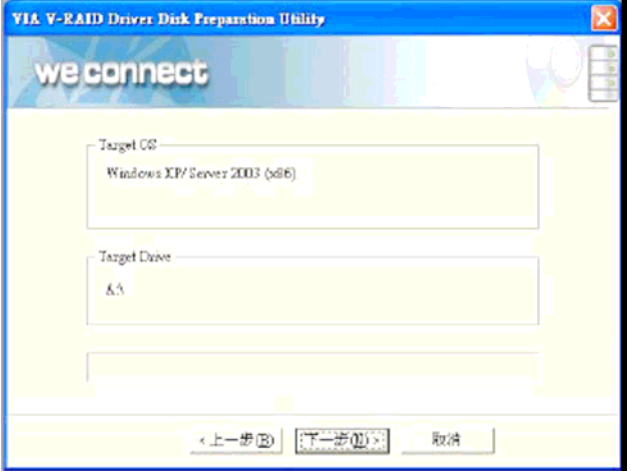

#### **•** Finish: driver disk ready.

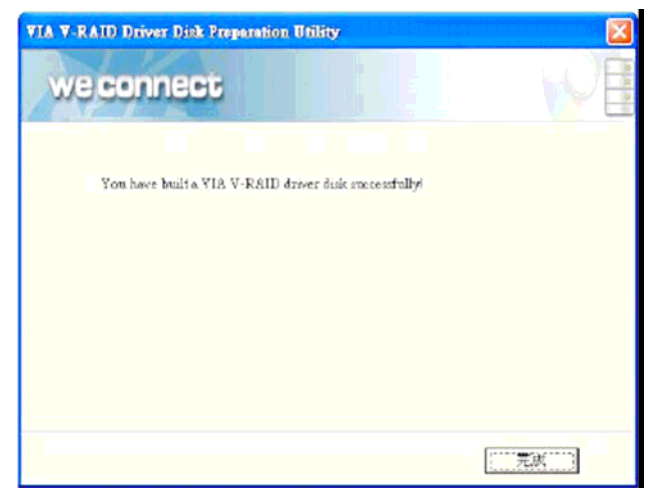

- 2. Insert your Windows CD, and then restart the computer
- 3. Follow the on-screen instructions to begin the Windows installation.
- 4. When prompted to install a third-party driver, press **F6**.

*Note*: When F6 is active, a prompt appears at the bottom of the screen for only 5 seconds. If you miss your chance to press F6, restart your computer.

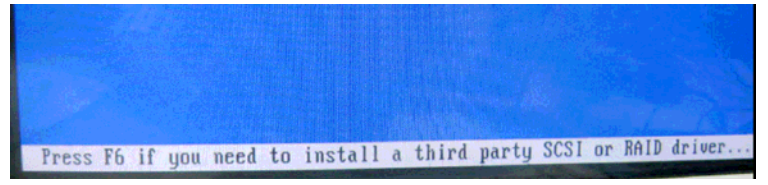

5. Insert the driver disk, and then wait until you are prompted to install a driver.

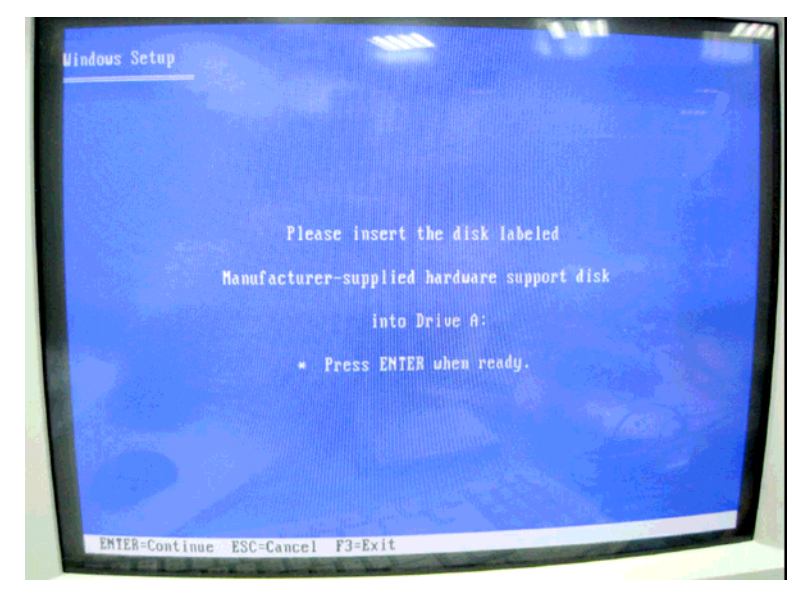

6. Press **S** to specify the driver is on a floppy disk, and then press **Enter**.

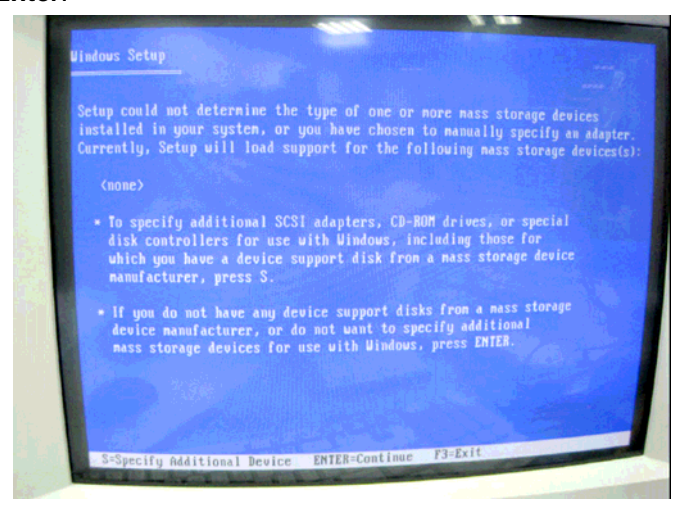

- 7. The computer reads the disk
- 8. When the SATA driver is found, press **Enter**.

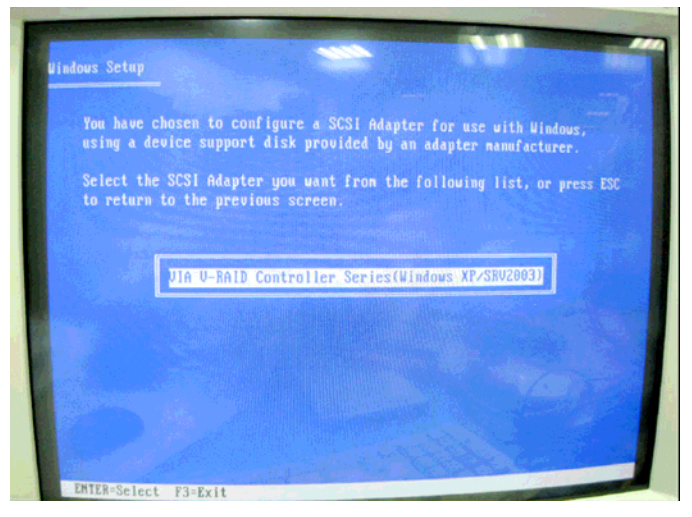

 *Chapter 4 Driver Installation* 4 - 13

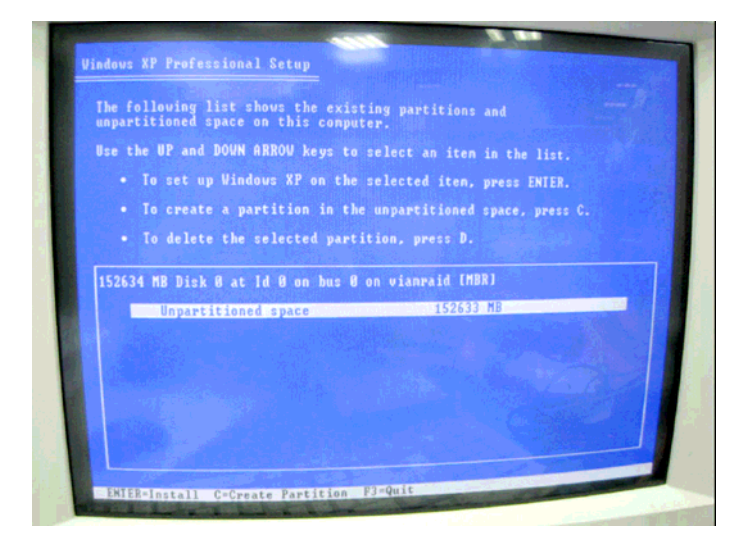

9. Follow the on-screen instructions to complete the installation.

# Appendix A

## **Programming the Watchdog Timer**

#### **A.1 Programming**

EPIC-5537 utilizes SCH3112-NU chipset as its watchdog timer controller.

The SCH311X WDT ( Watch Dog Timer ) has a programmable time-out ranging from 1 to 255 minutes with one minute resolution, or 1 to 255 second resolution. The unit of the WDT timeout value are selected via bit[7] of the WDT\_TIMEOUT register. The WDT time-out value is set through the WDT\_VAL Runtime register. Setting The WDT\_VAL register to 0x00 disables the WDT function (this is its power on default).

Setting the WDT VAL to any other non-zero value will cause the WDT to reload and begin counting down from the value loaded. When the WDT count value reaches zero the counter stops and sets the Watchdog time-out status bit in the WDT CTRL Runtime register. Note: Regardless of the current state of the WDT, the WDT time-out status bit can be directly set or cleared by the Host CPU.

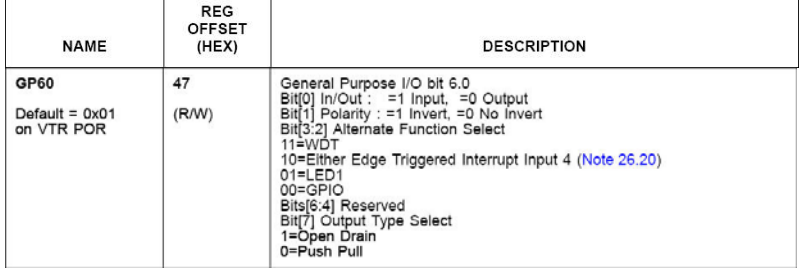

The related register for configuring WDT is list as follows:

*Appendix A Programming the Watchdog Timer* A-2

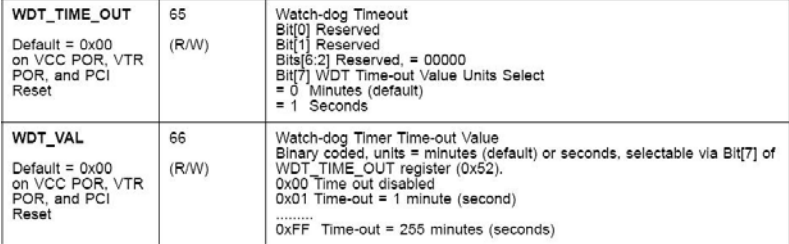

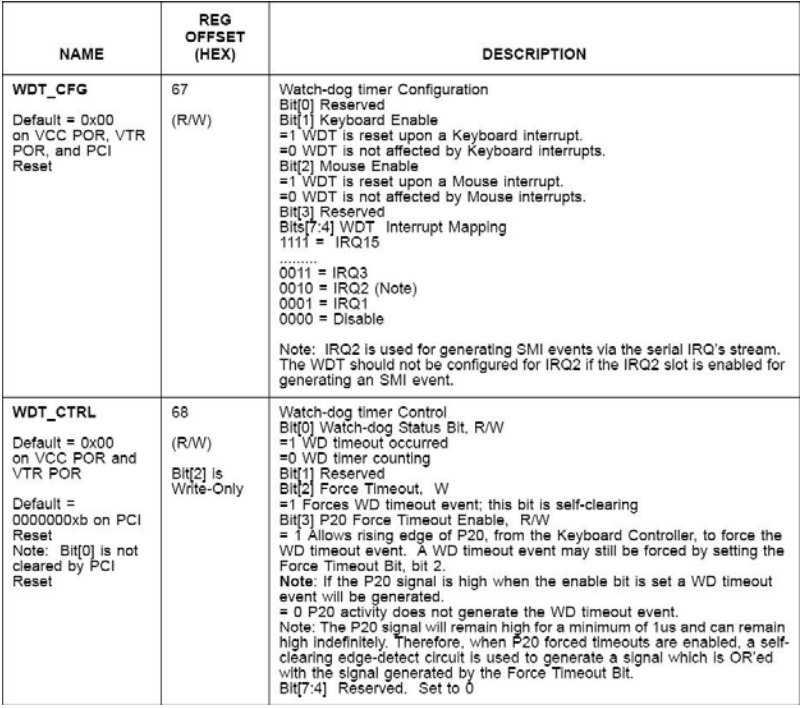

The following is a sample code to set WDT for 3 seconds.

;Runtime register I/O base address SUPERIO\_GPIO\_PORT EQU 800h .MODEL SMALL .CODE

begin:

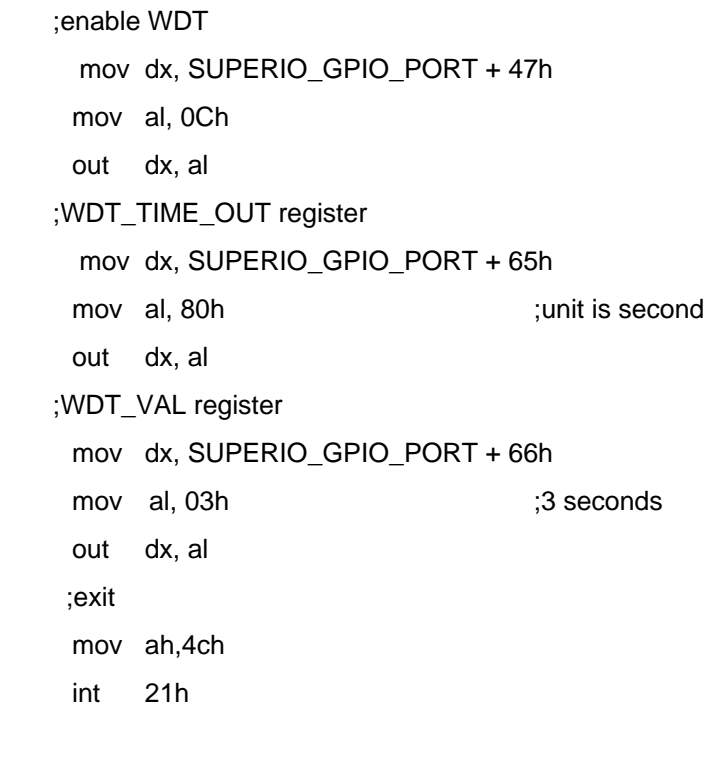

END begin

## Appendix B

## **I/O Information**

#### **B.1 I/O Address Map**

| $\Box$ Input/output (IO)                             |                                                                     |
|------------------------------------------------------|---------------------------------------------------------------------|
|                                                      | [00000000 - 0000000F] Direct memory access controller               |
|                                                      | [00000020 - 00000021] Programmable interrupt controller             |
|                                                      |                                                                     |
|                                                      |                                                                     |
|                                                      |                                                                     |
| 2 [0000004C - 0000006F] PCI bus                      |                                                                     |
|                                                      | [00000060 - 00000060] PC/AT Enhanced PS/2 Keyboard (101/102-Key)    |
|                                                      |                                                                     |
|                                                      | [00000064 - 00000064] PC/AT Enhanced PS/2 Keyboard (101/102-Key)    |
| [00000070 - 00000071] System CMOS/real time clock    |                                                                     |
| [ 00000072 - 0000007F] PCI bus                       |                                                                     |
|                                                      | [00000081 - 00000083] Direct memory access controller               |
|                                                      |                                                                     |
|                                                      | [00000089 - 0000008B] Direct memory access controller               |
|                                                      | [0000008F - 00000091] Direct memory access controller               |
|                                                      |                                                                     |
| - C [00000093 - 0000009F] PCI bus                    |                                                                     |
|                                                      | [000000A0 - 000000A1] Programmable interrupt controller             |
| - C [000000A2 - 000000BF] PCI bus                    |                                                                     |
|                                                      | [000000C0 - 000000DF] Direct memory access controller               |
| [000000E0 - 000000EF] PCI bus                        |                                                                     |
|                                                      |                                                                     |
| C00000100 - 00000CF7] PCI bus                        |                                                                     |
| ├├─ [00000170 - 00000177] Secondary IDE Channel      |                                                                     |
|                                                      |                                                                     |
|                                                      |                                                                     |
| [00000279 - 00000279] ISAPNP Read Data Port          |                                                                     |
|                                                      | y [000002F8 - 000002FF] Communications Port (COM2)                  |
| <b>合</b> [00000376 - 00000376] Secondary IDE Channel |                                                                     |
|                                                      |                                                                     |
|                                                      | [000003C0 - 000003DF] Advanced Micro Devices Win XP Graphics Driver |
|                                                      | ---- [000003F0 - 000003F5] Standard floppy disk controller          |
|                                                      |                                                                     |
|                                                      |                                                                     |
|                                                      | J [000003F8 - 000003FF] Communications Port (COM1)                  |
|                                                      | . [00000A79 - 00000A79] ISAPNP Read Data Port                       |
| [00000D00 - 0000FFFF] PCI bus                        |                                                                     |
|                                                      | « [0000F400 - 0000F4FF] VIA VT6421 RAID Controller                  |
|                                                      | 10000F700 - 0000F77F] GeodeLX Audio Driver (WDM)                    |
|                                                      | □ [0000F800 - 0000F80F] Standard Dual Channel PCI IDE Controller    |
|                                                      | « [0000F900 - 0000F91F] VIA VT6421 RAID Controller                  |
|                                                      | 《今 [0000FA00 - 0000FA0F] VIA VT6421 RAID Controller                 |
|                                                      | [0000FB00 - 0000FB0F] VIA VT6421 RAID Controller                    |
|                                                      | --《金 [0000FC00 - 0000FC0F] VIA VT6421 RAID Controller               |
|                                                      | … 《亭 [0000FD00 - 0000FD0F] VIA VT6421 RAID Controller               |
|                                                      | <b>團摯 [0000FE00 - 0000FE3F] Intel(R) 8255xER PCI Adapter #2</b>     |
|                                                      | i圓到 [0000FF00 - 0000FF3F] Intel(R) 8255xER PCI Adapter              |
|                                                      |                                                                     |

*Appendix B I/O Information* B-2

#### **B.2 1st MB Memory Address Map**

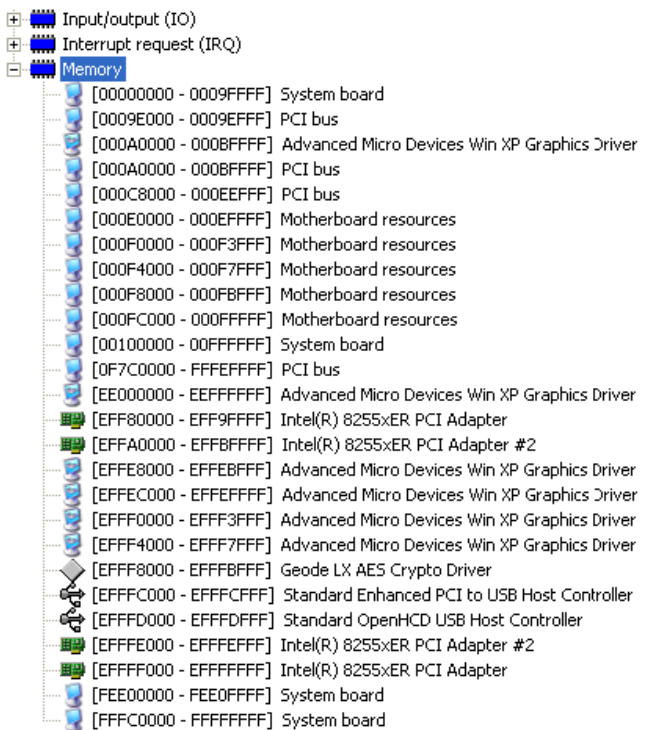

#### **B.3 IRQ Mapping Chart**

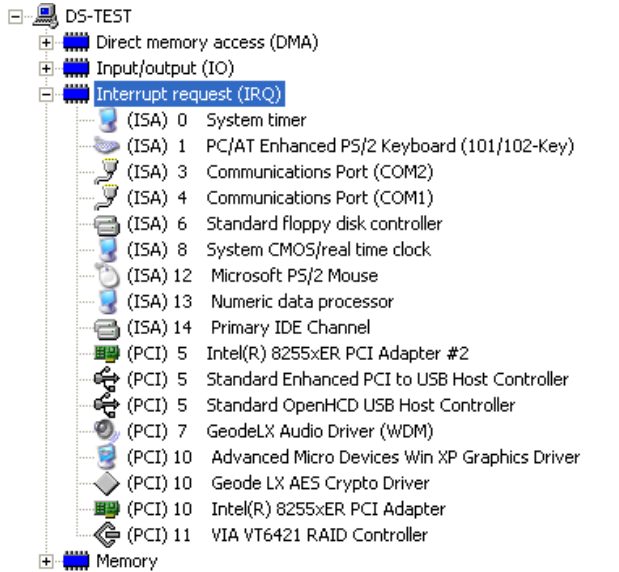

#### **B.4 DMA Channel Assignments**

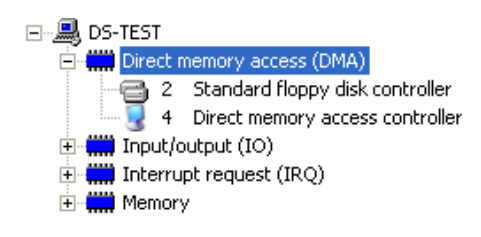

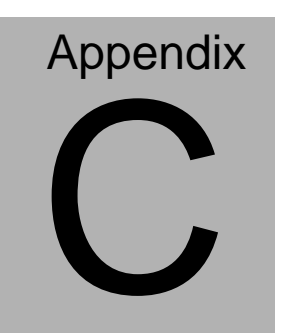

## **Mating Connecotor**

 *Appendix C Mating Connector* C - 1

#### **C.1 List of Mating Connectors and Cables**

The table notes mating connectors and available cables.

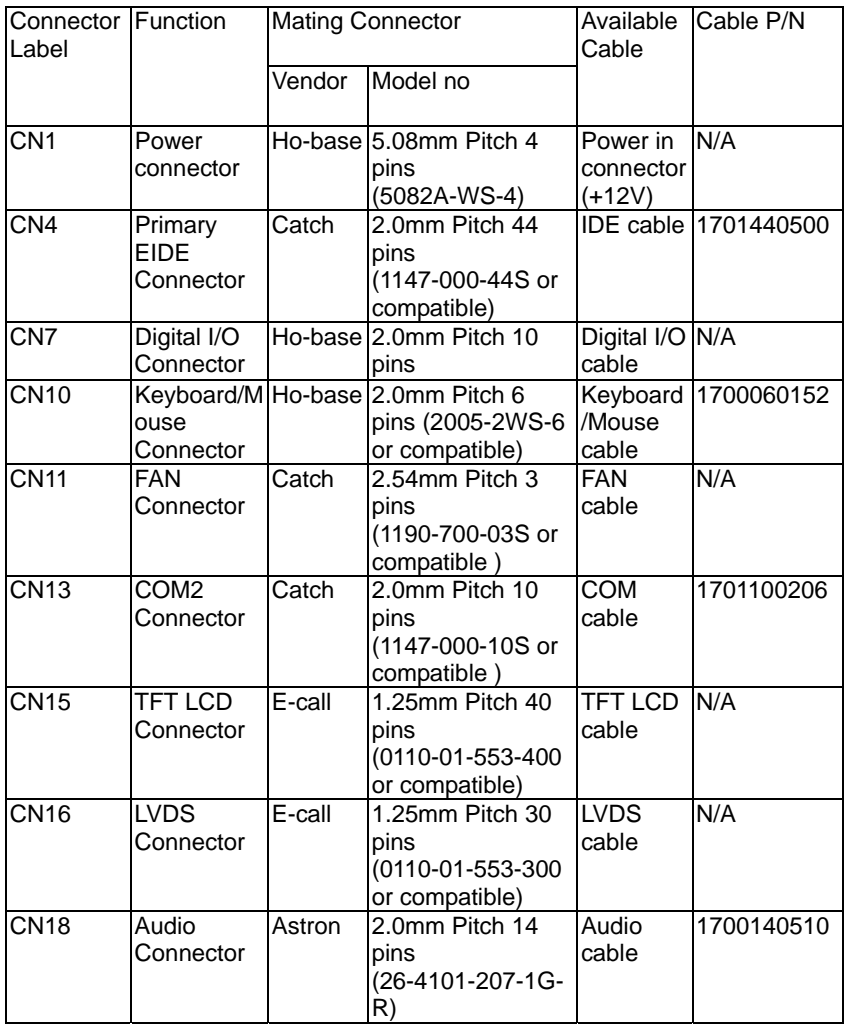